# **Istruzioni per poter inserire articoli e traduzioni nel sito dell'EdC**

Effettuare la tua registrazione sulla homepage "login form" > "registrati"

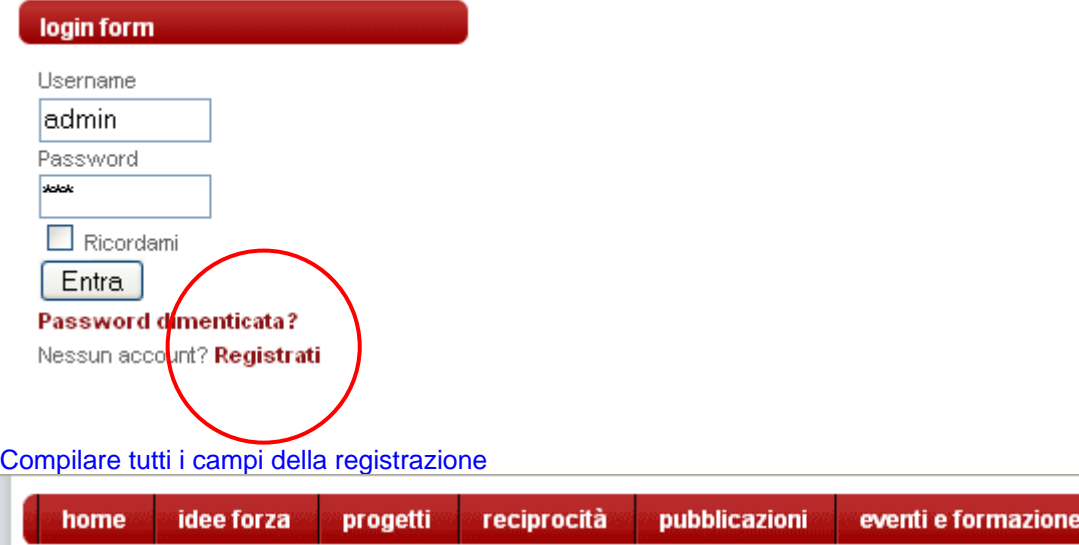

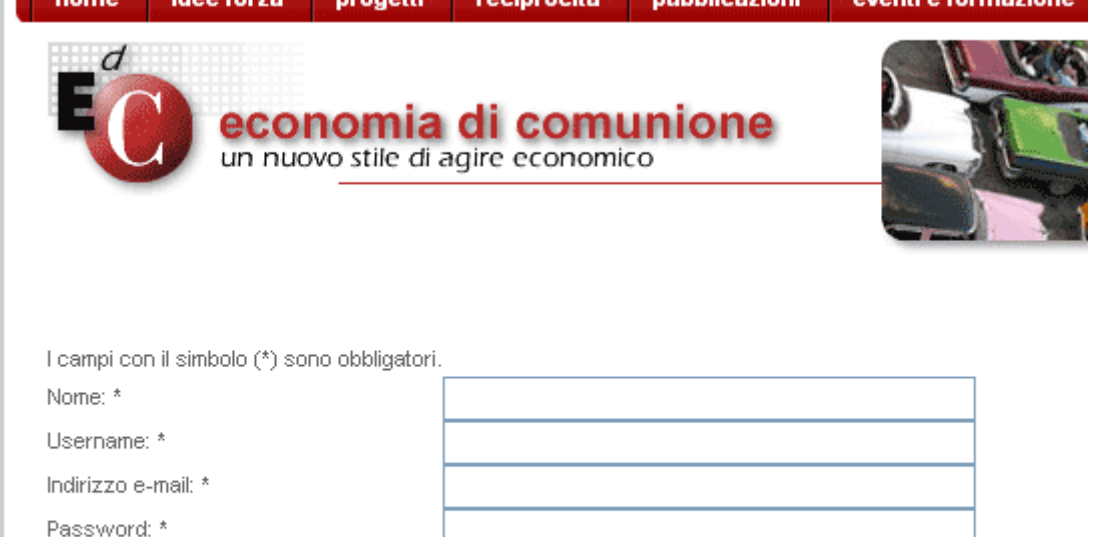

### Leggere attentamente la prossima schermata

Verifica Password: \*

Invia Registrazione

"Account creato ed il collegamento web di attivazione viene inviato al´indirizzo email che hai indicato in fase di registrazione. **Ricorda che per attivare il tuo account devi cliccare sul collegamento web di attivazione quando riceverai una email prima di effettuare il login."**

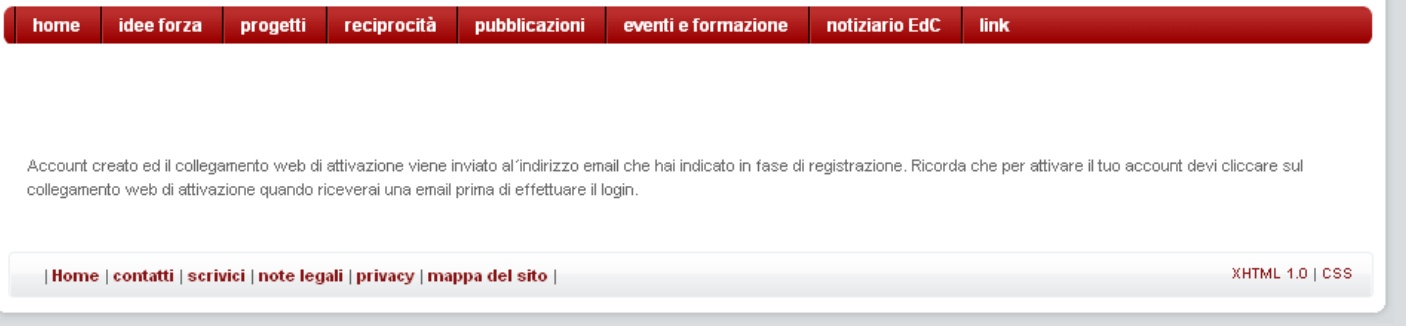

## Dettagli Account per joomlafreak su EdC - Economia di Comunione Posta in arrivo

EdC - Economia di Comunione <webmaster@edc-online.org> mostra dettagli 10.32 (5 minuti fa) <br > Rispondi | ▼ ☆

Salve joomlafreak,

Grazie per esserti registrato su EdC - Economia di Comunione. Abbiamo creato il tuo account ma deve essere attivato prima che tu possa utilizzarlo. Per attivarlo clicca sul link seguente o fai un copia e incolla nel tuo browser: http://www.edc-online.org/index.php?option=com\_registration&task=activate&activation= dcec9ec1f2ac1a0ae0e6fc0a8d7766b9

Dopo averlo attivato, potrai accedere alle aree riservate di http://www.edc-online.org usando le seguenti username e password:

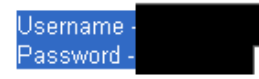

### Attivare l'account.  $\rightarrow$  Arriva la conferma:

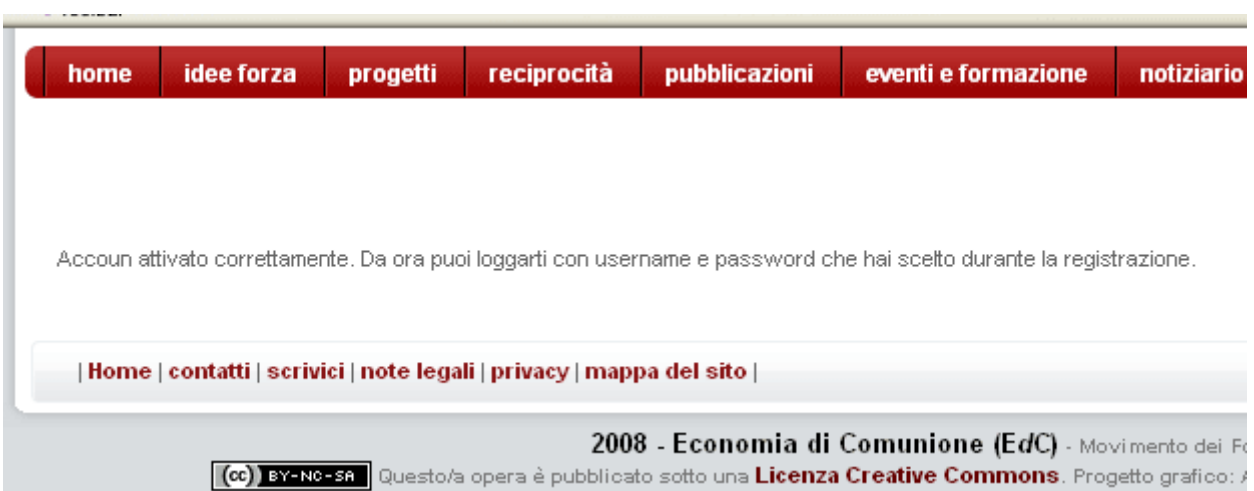

Ora siete un utente registrato, ma dovete chiedere all'amministratore di darvi il permesso di scrivere…. Quando l'amministratore vi ha dato il permesso potete effettuare poi il login sul sito EdC

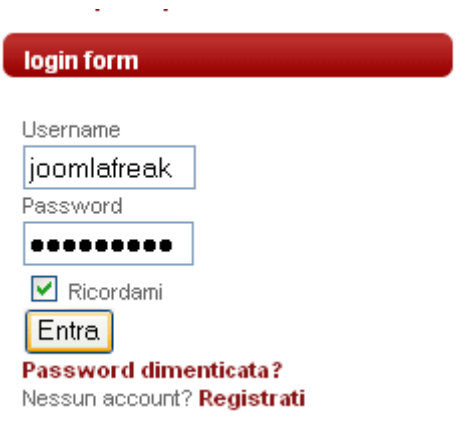

### adesso è attivo un MENU UTENTE sulla homepage

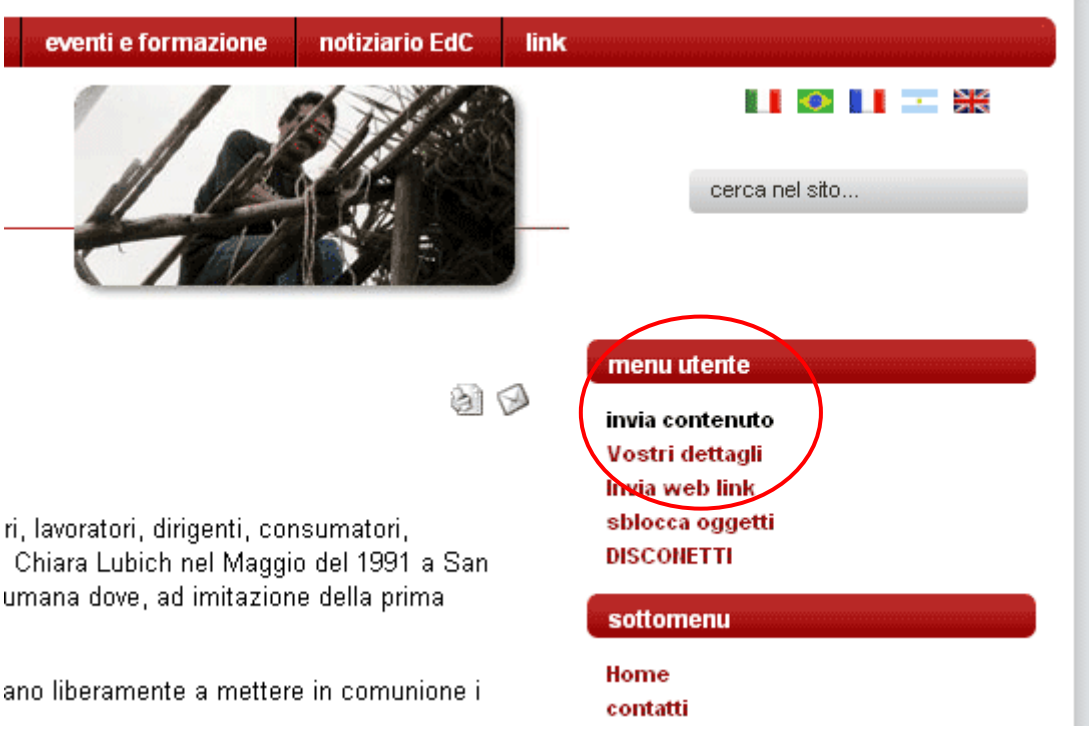

**…cliccando su "invia contenuto"** si apre l'editor e potete cominciare a lavorare….:

## prima cosa: **scegliere una sezione:**

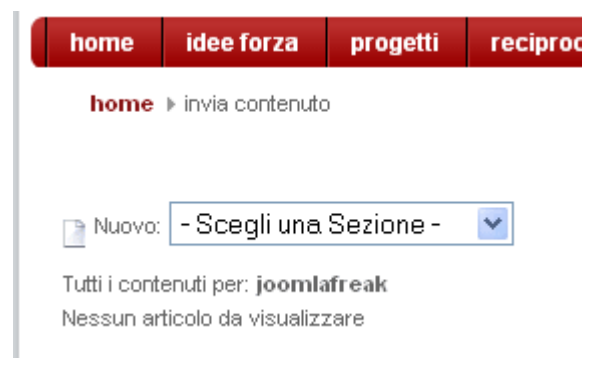

Scegliete una sezione secondo il contenuto che state inserendo (saranno "news" per notizie, eventi….)…. home idee forza progetti reciproci

home > invia contenuto

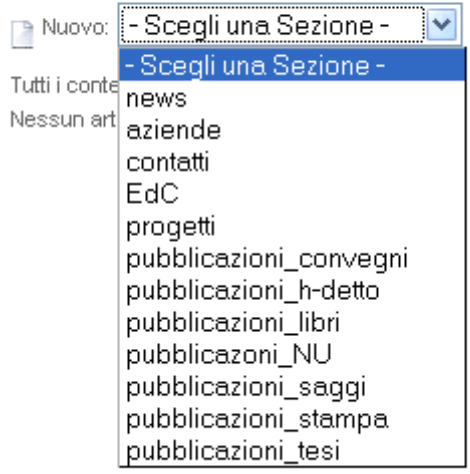

dopo aver scelto la "sezione" si apre l'editor, dove potere inserire il contenuto:

Prima il **TITOLO del articolo.** Se si tratta di **un evento** per facilitare l'inserimento in tutte le lingue ci sarebbe da rispettare il format seguente: **nome del paese trattino città, virgola giorno barra mese barra anno.** 

Va bene?

Sulla pagina si trovano 2 volte **3 icone grandi IMPORTANTISSIMI** 

- **dischetto** = per salvare e chiudere l'editor!
- **gancetto blu** = applicare, che sarebbe un salvare, senza chiudere l'editor, ma continuare a lavorare *(conviene di usarlo ogni tanto, soprattutto quando si inserisce un articolo molto lungo e elaborato per non rischiare di perdere tutto il lavoro fatto!!)*
- **croce rossa** = cancella e esci

### Poi: **scelta di una categoria**

(faccio una piccola parentesi: le *sezioni* sarebbero come dei scatoloni grandi ed al interno di ogni scatolone ci possono essere una o più scatole piccole che sarebbero le *categorie*– così possiamo ordinare tutti i contenuti e farli ritrovare agli utenti in modo "organizzati"! ….e se ci fossero dei suggerimenti per un'ulteriore ordinamento fate ci sapere, ok?)

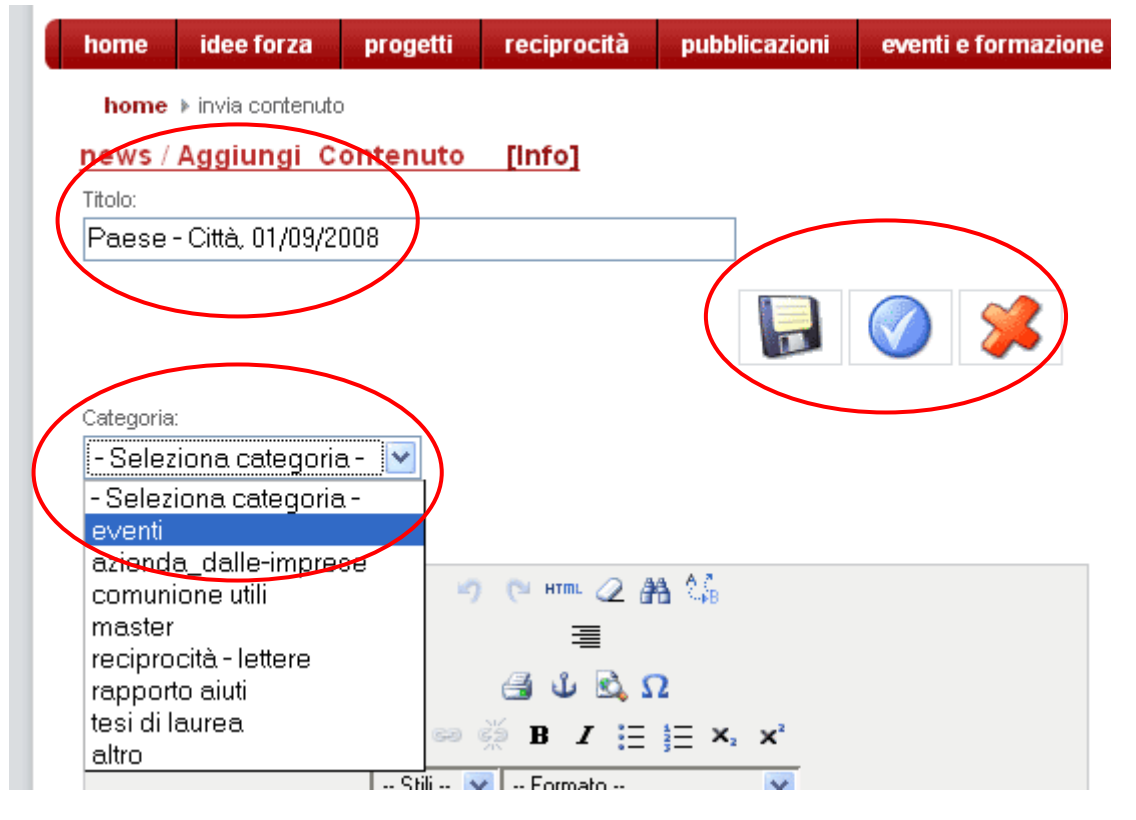

In questo esempio continuiamo a lavorare per un inserimento di un avviso per un evento (allora scelta della categoria: *"eventi"*…

Ora seguono tre "parti" sulla pagina:

- **un primo editor** (per il testo che viene visualizzato prima del "leggi tutto…"
- **un secondo editor** (identico), ma il testo inserito lì, viene visualizzato soltanto se l'utente clicca su "leggi tutto…" e vede così tutto l'articolo esteso (prima e seconda parte)
- poi in fondo alla pagina c'e **un "terzo elemento" per l'inserimento di alcuni parametri importanti.**

Prima inseriamo tutto il contenuto semplicemente digitando il testo. Se invece abbiamo un testo già pronto dovremmo fare un coppia – incolla in un blocco notes (IMPORTANTISSIMO!!!!) per togliere tutte le formattazioni prodotti da un altro editor.

### Il format per un evento sarebbe quello seguente:

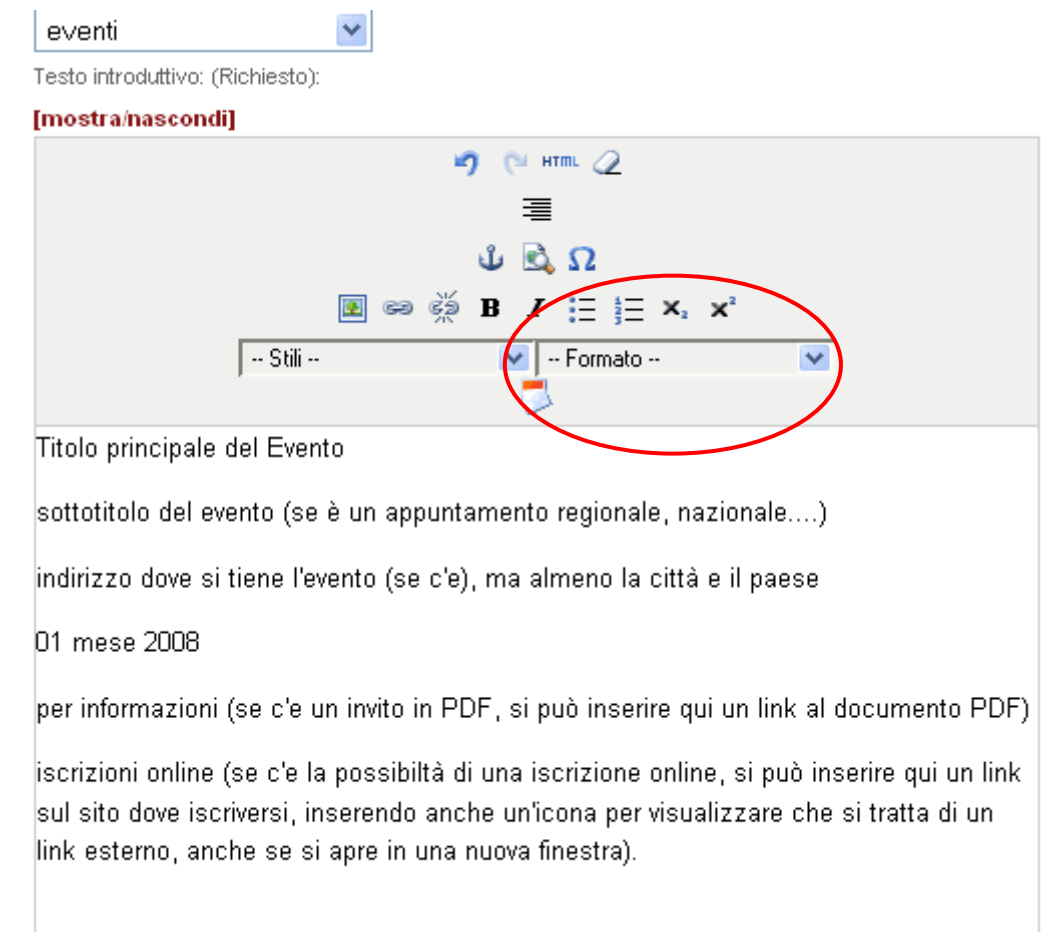

In seguito all'inserimento delle informazioni principali, diamo il "formato" al testo e in qualche punto possiamo anche applicare uno stile (predefinito).

**Per evidenziare il titolo principale** scegliamo **"intestazione1"** (più importanti) e per il **sotto-titolo "intestazione 2"** ecc.

eventi

Testo introduttivo: (Richiesto):

#### [mostra/nascondi]

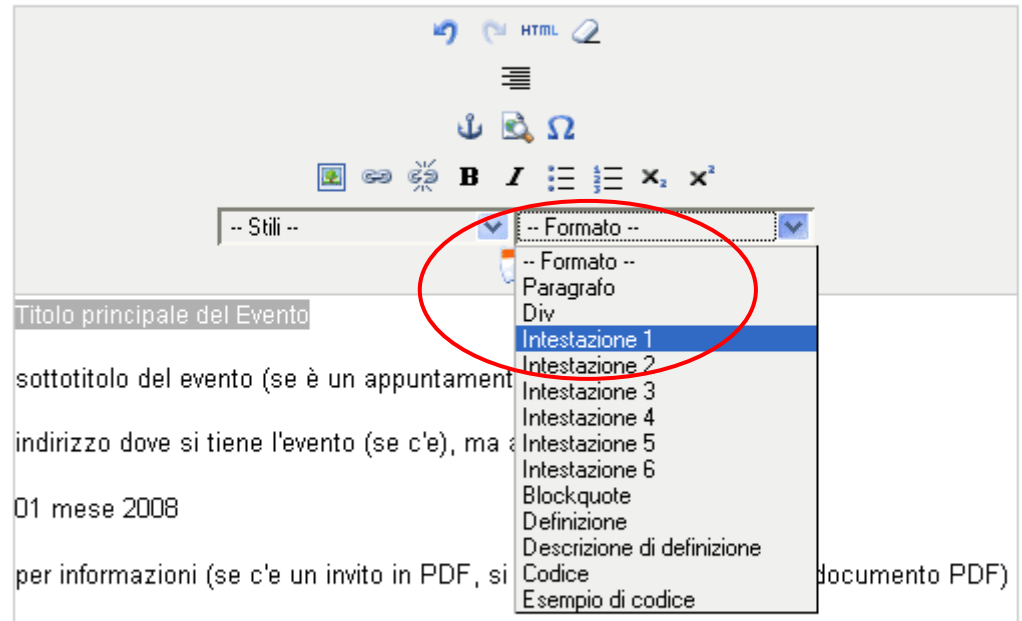

iscrizioni online (se c'e la possibiltà di una iscrizione online, si può inserire qui un link sul sito dove iscriversi, inserendo anche un'icona per visualizzare che si tratta di un link esterno, anche se si apre in una nuova finestra).

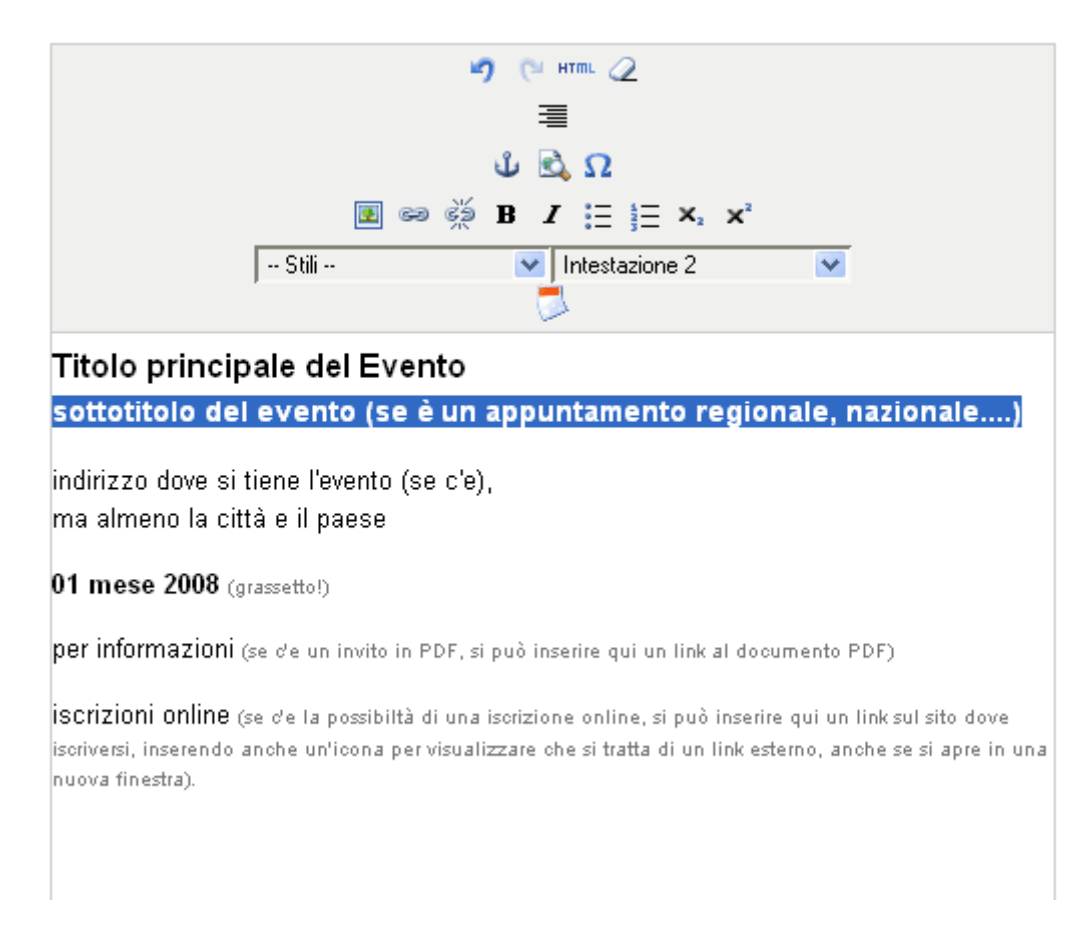

Ora inseriamo ancora un testo più esteso con dei dettagli sul nostro evento, sugli relatori, un programma ecc.

Se si tratta di un semplice testo ora dobbiamo solo far attenzione che il "formato" del testo sia **"paragrafo"**. Scrivendo un testo online (ed anche facendo un copia – incolla da un blocco notes) si ottiene in modo molto semplice:

• evidenziando tutto il testo e scegliendo il **formato "paragrafo"**

لرابع والمتعالمات والمتعالم والمحالة والمحالة

• semplicemente cominciando un paragrafo nuovo (con il tasto "invio" / "enter" con la tastiera e poi cancellando la riga nuova che stavate iniziando tornando indietro fino al punto finale del paragrafo scritto.

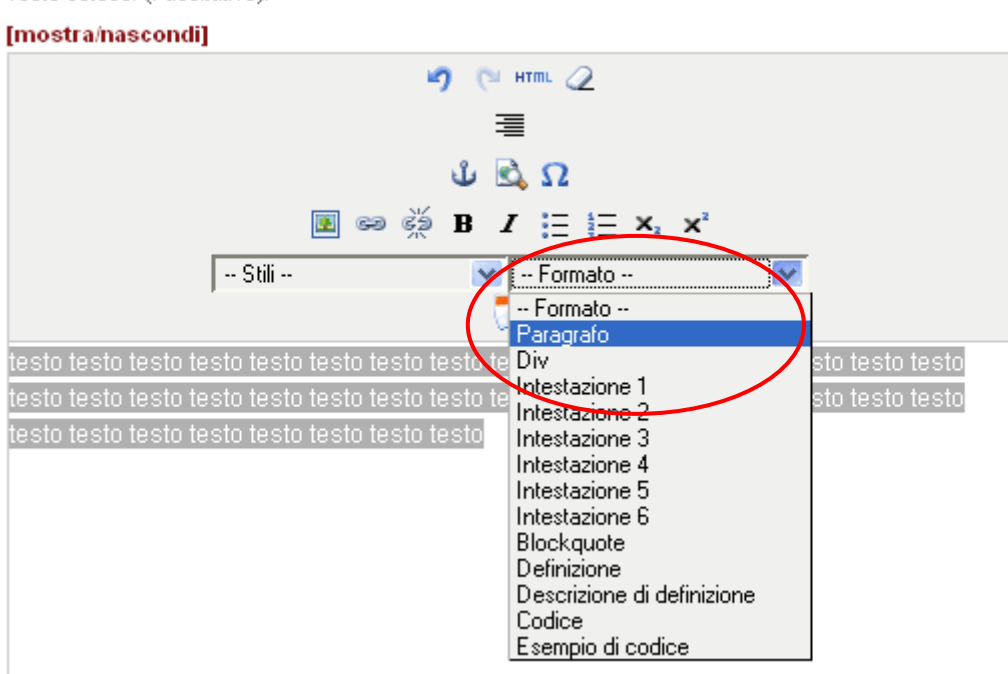

Ora andiamo ancora a **definire qualche parametro** (nella terza parte dell'editor in fondo alla pagina) che riguarda la "pubblicazione", cliccando sulla seconda voce: **"PUBBLICAZIONE"** 

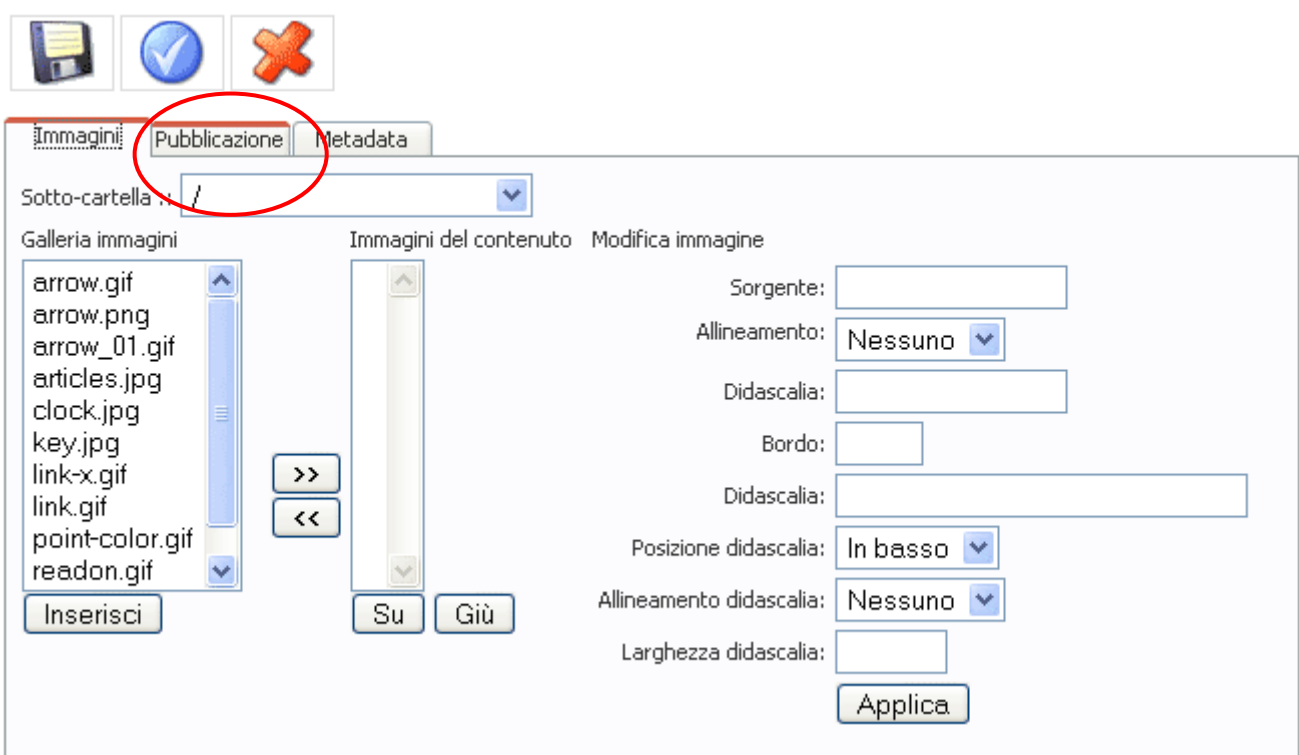

Scegliamo il **livello di accesso** (che normalmente sarà **"pubblico" = "public"**)

#### *Inseriamo un nome di autore diverso del nostro*

(questo solo se si tratta di un articolo, un libro, un intervento ad un convegno ecc. che ha scritto qualcun altro e noi soltanto lo inseriamo sul sito, allora sarebbe da mettere il cognome del autore virgola il nome del autore.<br>Il inserite il page break

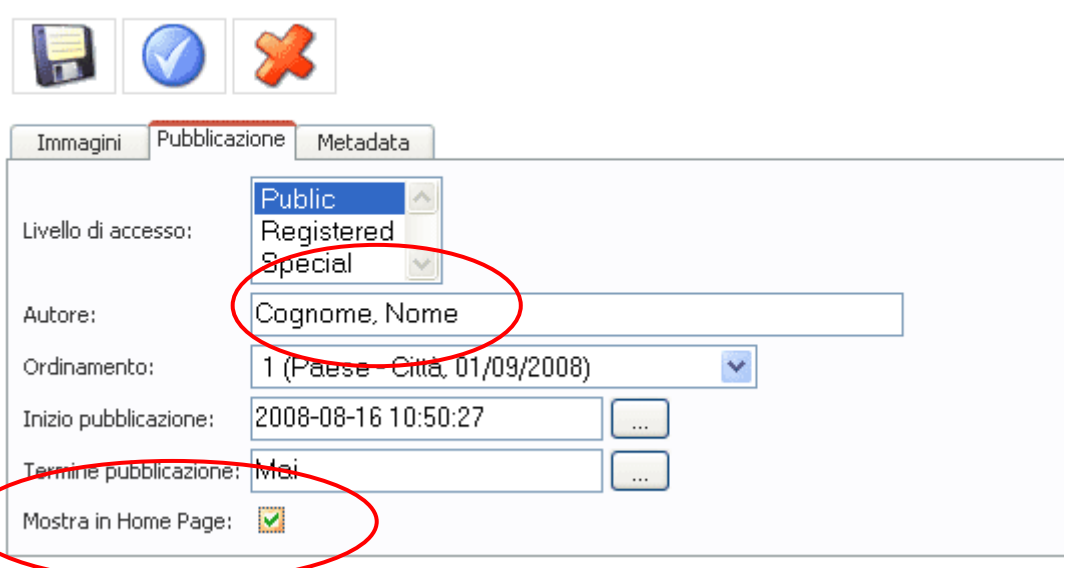

Se vogliamo che il nostro articolo viene visualizzato anche sulla homepage perché è importante che sia in primo piano *(e non soltanto tra le notizie o testi in secondo piano)* mettiamo il gancetto verde dietro **"mostra in Home Page".** 

## **E non dimenticare ora di SALVARE cliccando sul dischetto!!!!**

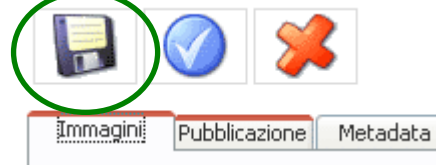

dopo un po' di pausa impariamo di **inserire un'immagine ed un link** all'interno di un testo! E alla fine **carichiamo un documento PDF** e mettiamo un link all'interno di un'articolo.

## **Inserimento di immagini e link (esterni) in un articolo**

home I invia contenuto

Continuiamo a lavorare sul nostro articolo già salvato, riaprendolo dal **"menu utente", "invia contenuto".** 

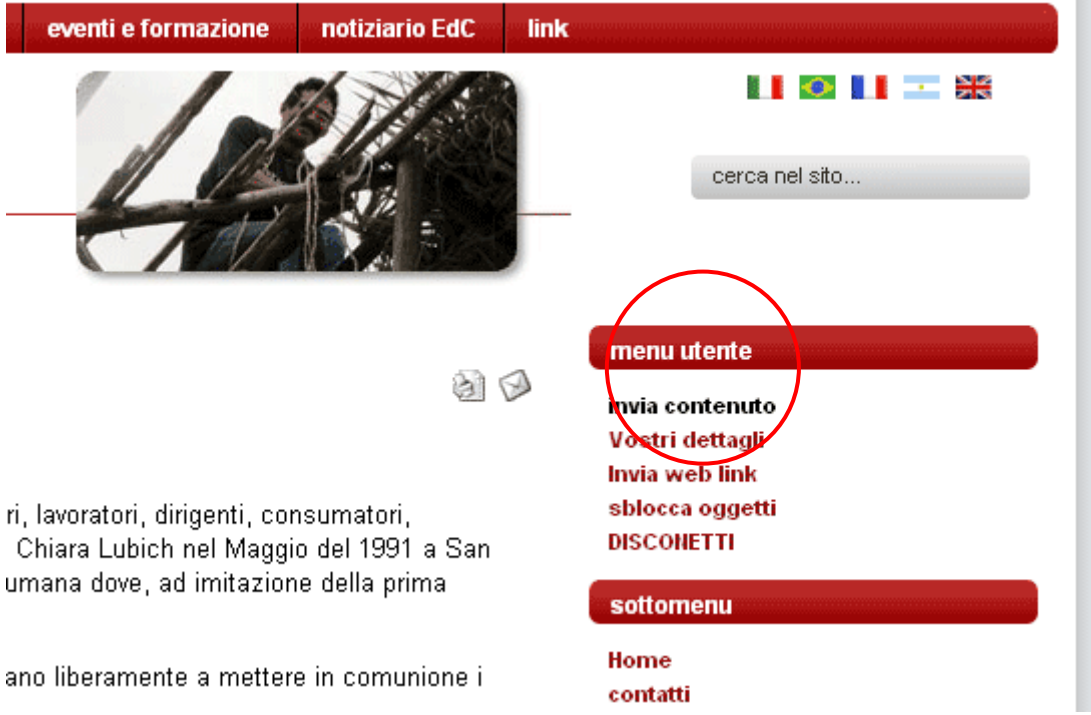

Ora invece di creare un nuovo articolo vediamo tutti gli articoli che abbiamo scritti noi e possiamo vedere come sarà il nostro articolo, quando sarà pubblicato, **cliccando sul titolo** dell'articolo. *(in questo momento c'e solo uno, ma in futuro ci saranno tanti, allora potremmo anche usare la funzione "ordina per…" per ritrovare più facilmente l'articolo che vogliamo ulteriormente elaborare.)*

 $\boxed{\phantom{1}}$  Nuovo: - Scegli una Sezione - $\checkmark$ Tutti i contenuti per: joomlafreak Data disc Filtro 50 Ordina per  $\checkmark$ Mostra # Sezioni / Categorie Data Visite 308/16/08 Paese - Città, 01/09/2008 news / eventi << Inizio < Prec. 1 Pross. > Fine >>

Risultati 1 - 1 di 1

Vediamo dall'icona davanti alla data, che il nostro articolo è rimasto *sospeso*, aspettiamo che il amministratore lo guarda e pubblica!

Intanto c'e ancora da modificare… - ma vediamo come verrà quando sarà pubblicato.

C'e anche adesso **una piccola icona con una matita accanto al titolo**, che ci permette, cliccando lì, di ri-aprire il editor per modificare l'articolo.

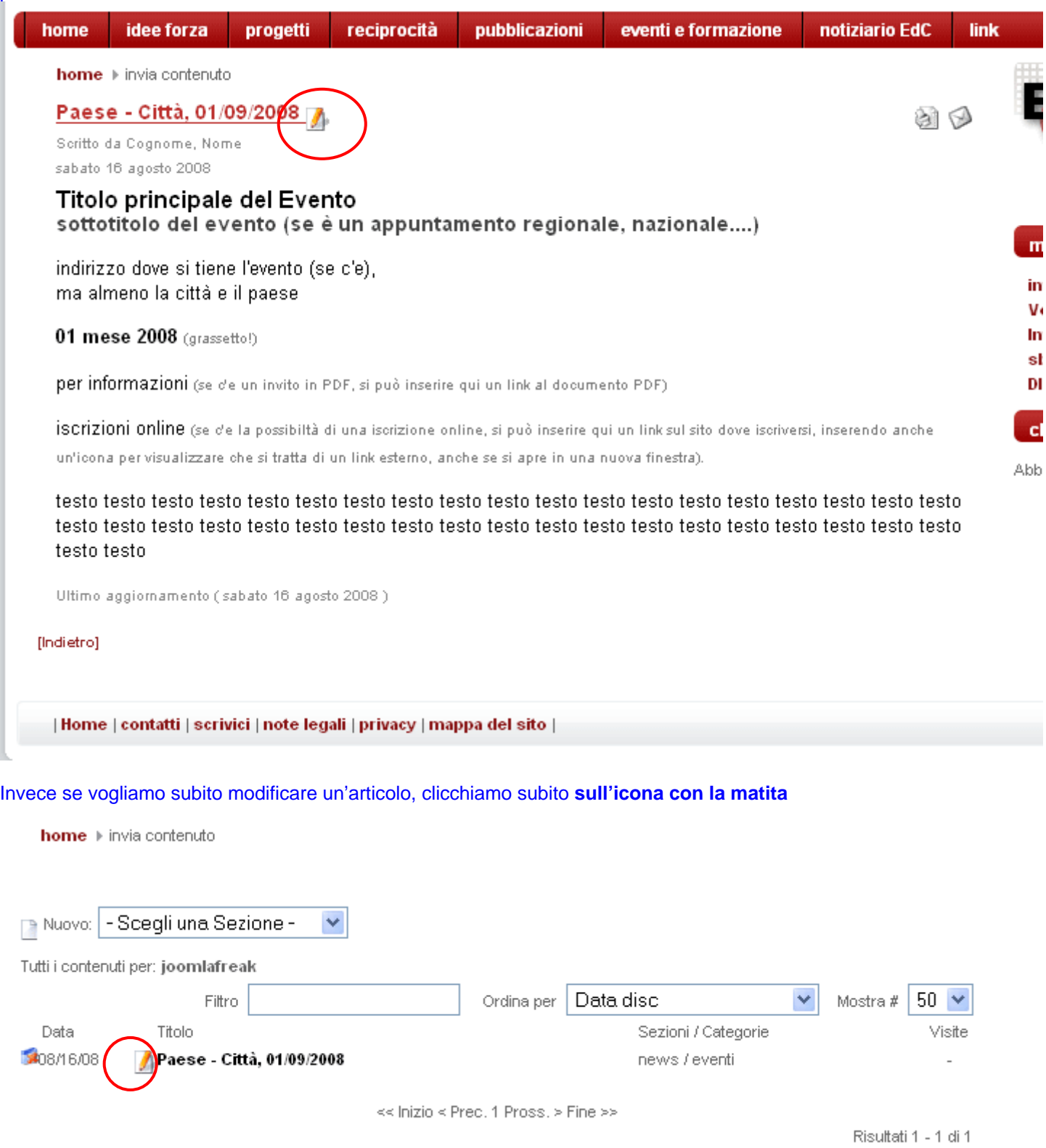

## **Inserimento di un link (esterno)**

### **evidenziare la scritta** che avrà il link

### Clicca poi **sull'icona con la catena "inserisci/modifica collegamento"**

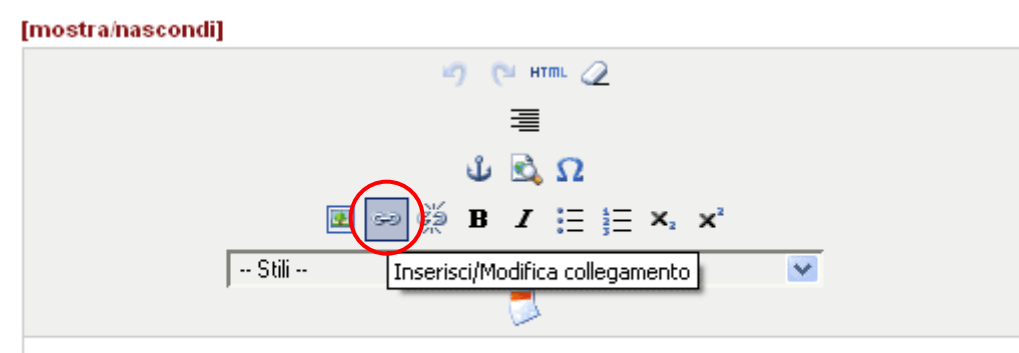

## Titolo principale del Evento

sottotitolo del evento (se è un appuntamento regionale, nazionale....)

indirizzo dove si tiene l'evento (se c'e), ma almeno la città e il paese

01 mese 2008 (grassetto!)

per informazioni (se de un invito in PDF, si può inserire qui un link al documento PDF)

<mark>iscrizioni online</mark> (se de la possibiltà di una iscrizione online, si può inserire qui un link sul sito dove iscriversi, inserendo anche un'icona per visualizzare che si tratta di un link esterno, anche se si apre in una nuova finestra).

Ora si apre un pop-up menu e nel **URL** metti il **link esterno**: http://www.sito.org (in questo caso dove effettuare le iscrizioni!).

Nel **TARGET** – scegliere **"apri in nuova finestra" QUESTO è IMPORTANTISSIMO!!!**

Se noi non lo facciamo i nostri utenti vanno su questo altro sito e non possono più tornare, vuol dire che lì perdiamo e come non lo vogliamo è meglio aprire una nuova finestra. Se i nostri utenti poi chiudono la finestra, tornano sul sito dell'EdC!!<br>! Loco in a paranzo, giudinosto).

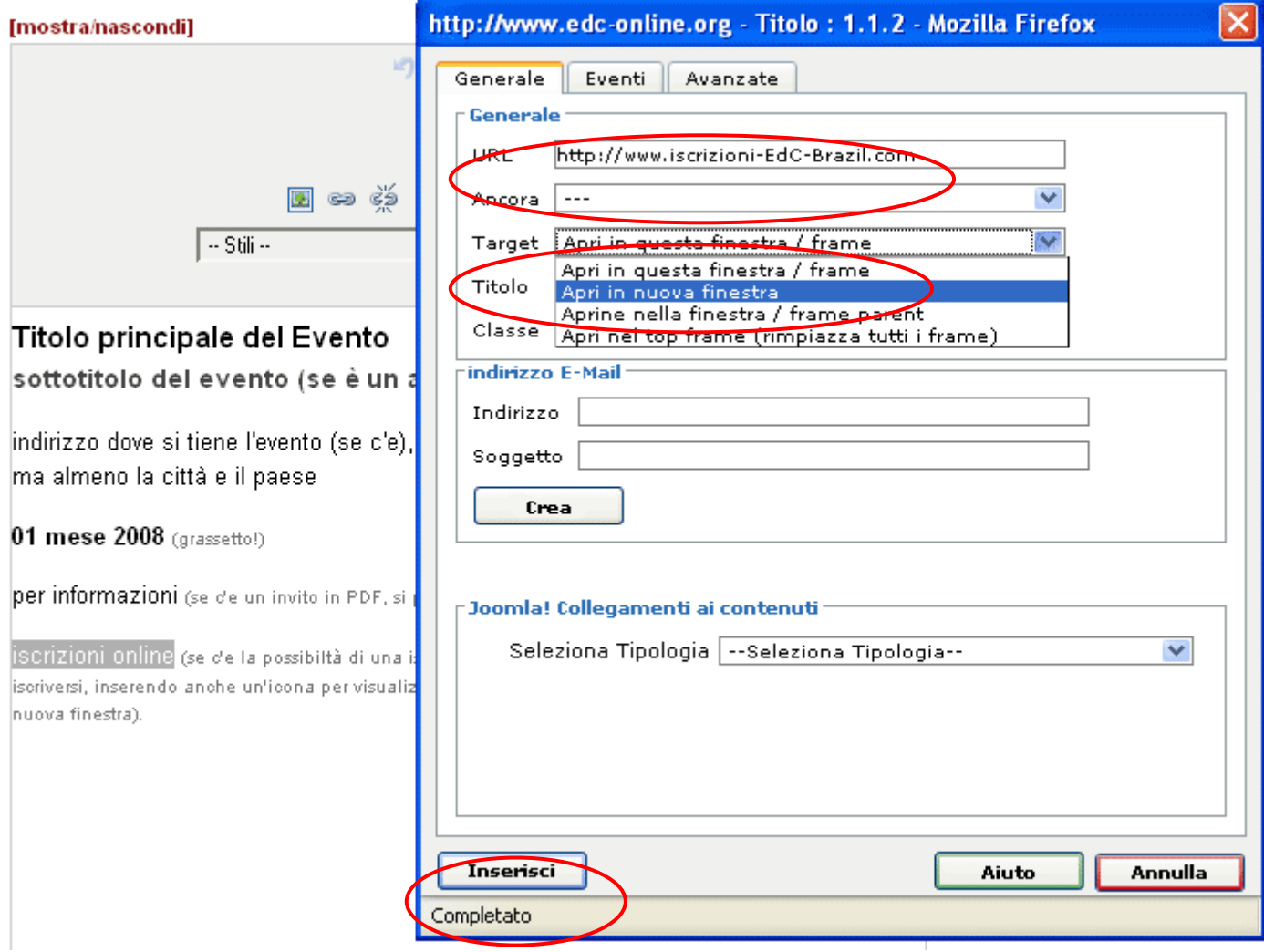

Per confermare**: "inserisci"** 

#### [mostra/nascondi]

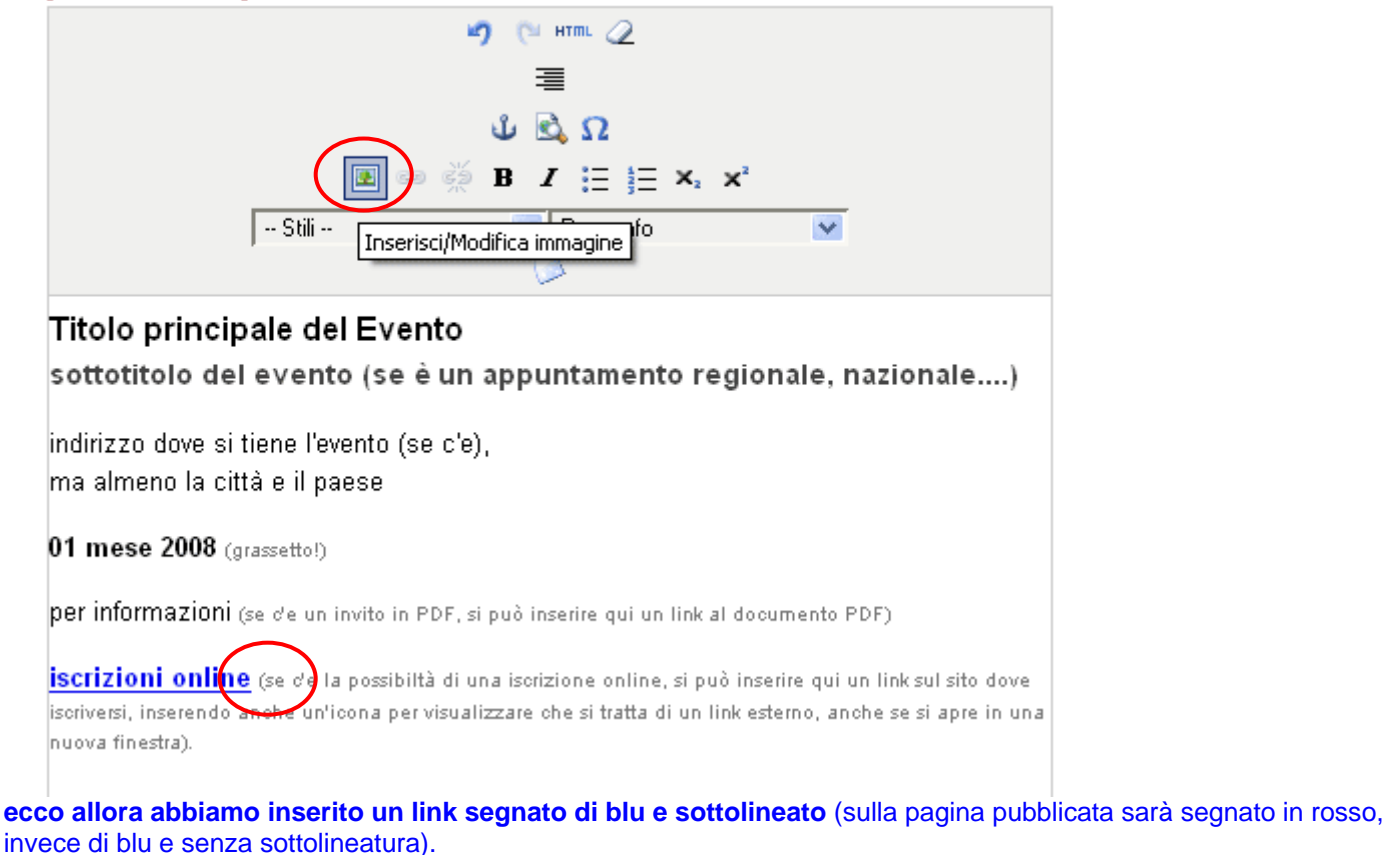

Ora per far vedere all'utente che si tratta di un link ad un altro sito mettiamo ancora una piccola icona con il bottone

**"inserisci/modifica immagine". Mettiamo il nostro cursor al punto di inserimento dell'immagine** *(anche se dopo si può spostare gli immagini trascinando, ma come sappiamo di volerlo inserire dopo il link, mettiamo il cursor già lì.)* 

Cliccando sull'icona con il alberello, **si apre un editor per gli immagini** 

La nostra icona si chiama "link.gif" e si trova nella "root", scrollando giù nell'elenco delle cartelle (nella parte centrale nella seconda metà dell'editor che è intitolato "Sfoglia").

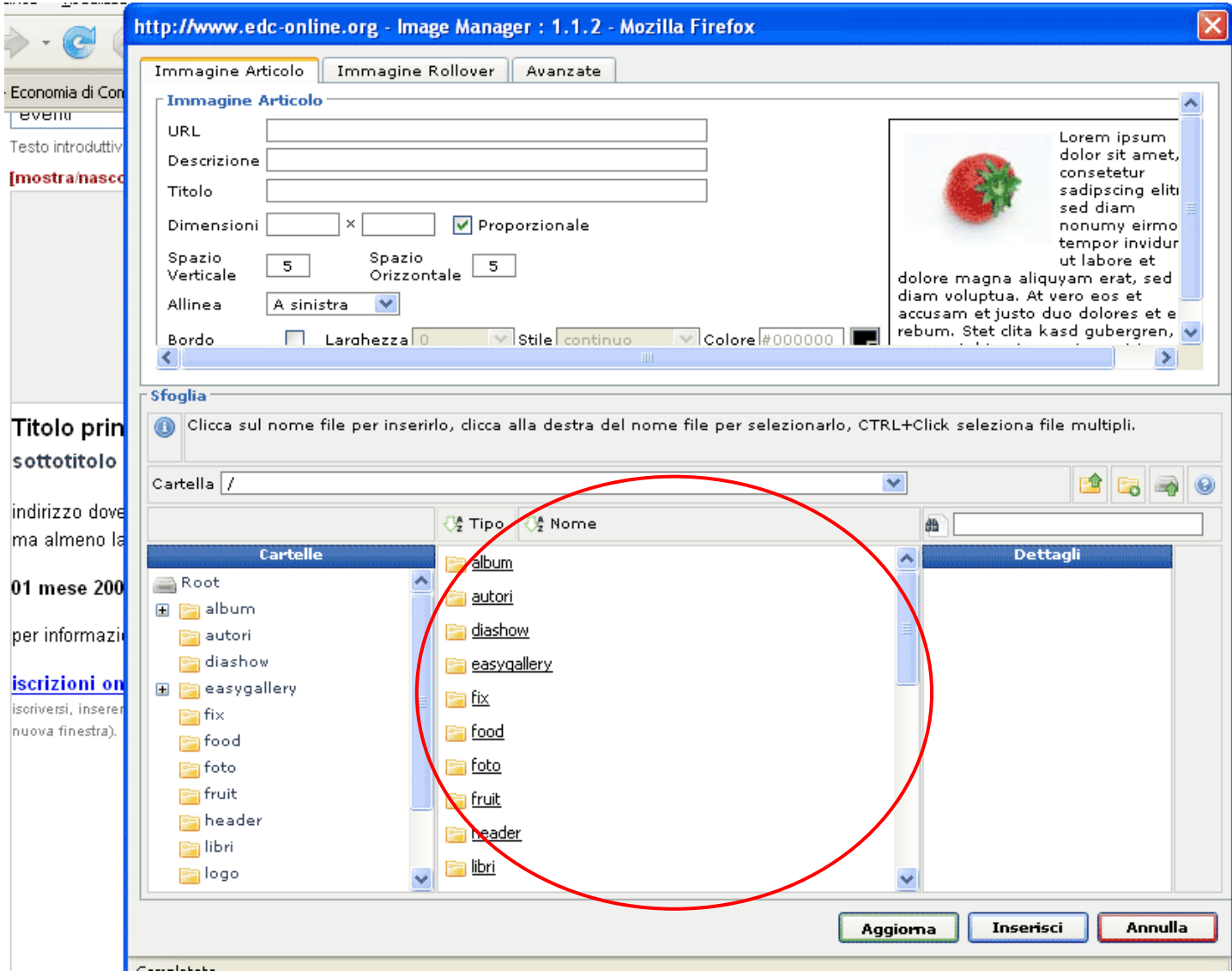

Selezionando il file "link.gif" (o qualsiasi altro di qualsiasi altra cartella) viene visualizzato un'anteprima nella finestra a destra con i "dettagli".

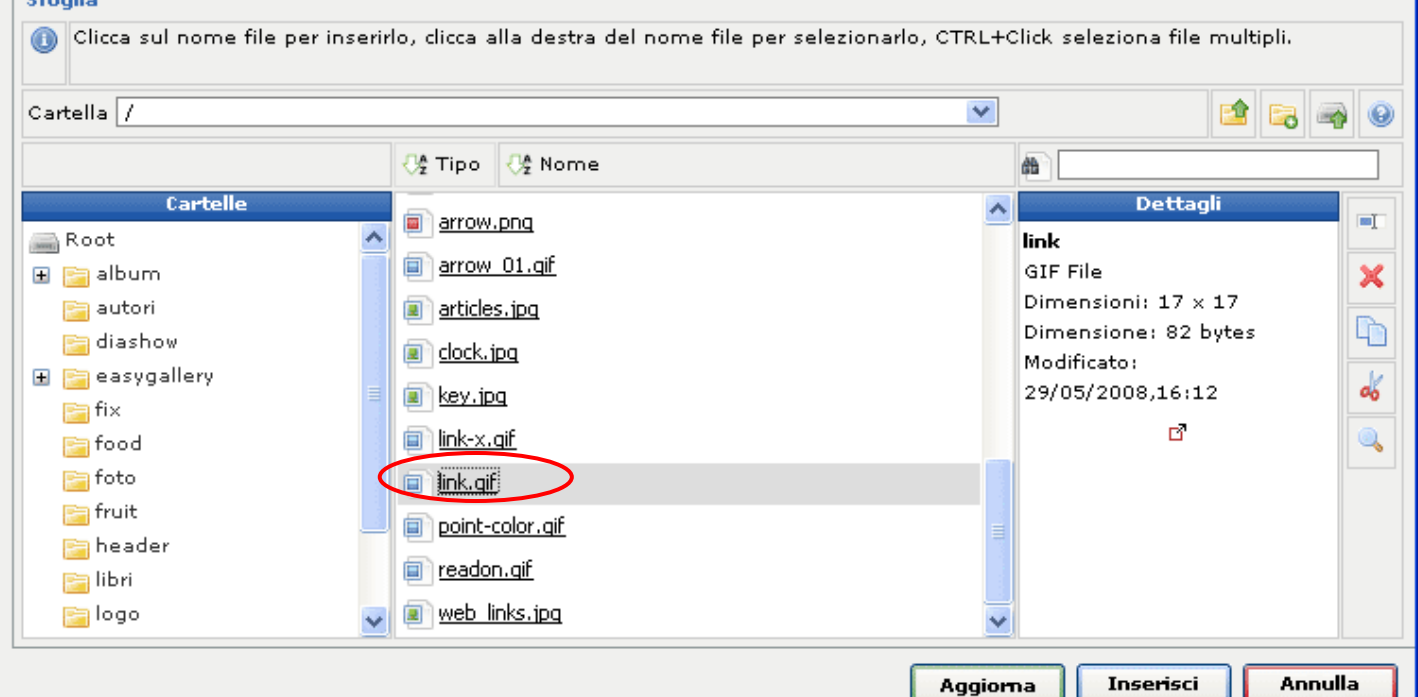

Invece ora dobbiamo ancora modificare qualche impostazione nella parte superiore dell'editor:

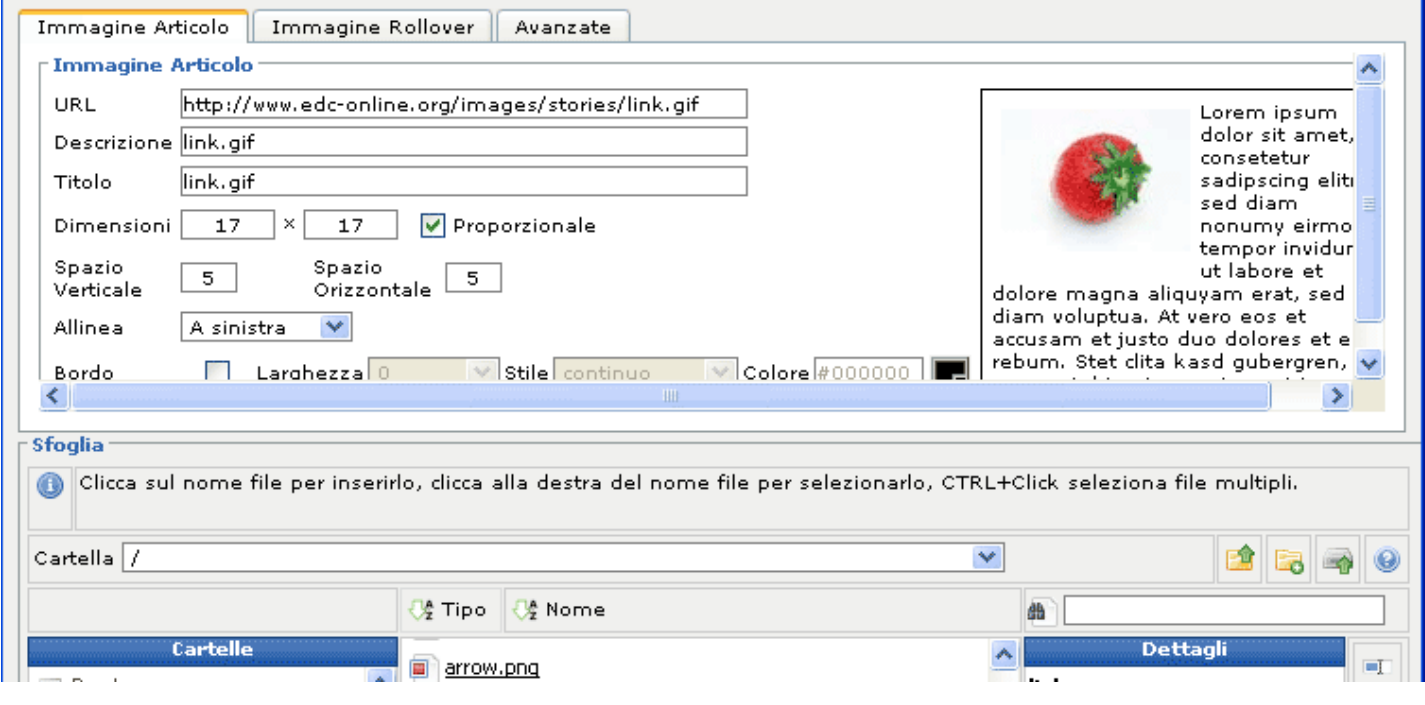

Se si tratta di un'altra immagine, una foto, allora dovremmo inserire **una descrizione** un po' più dettagliata del nome del file e mettere anche **un titolo***. (qui adesso basta togliere la finale ".gif")* 

Qui invece per l'icona del "link" dobbiamo **modificare lo spazio verticale e orizzontale inserendo "0"** come valore sia verticale, sia orizzontale.

E **"allinea"** mettere **"in alto"** ed il bordo, mettere il gancetto verde e la **larghezza "0".** 

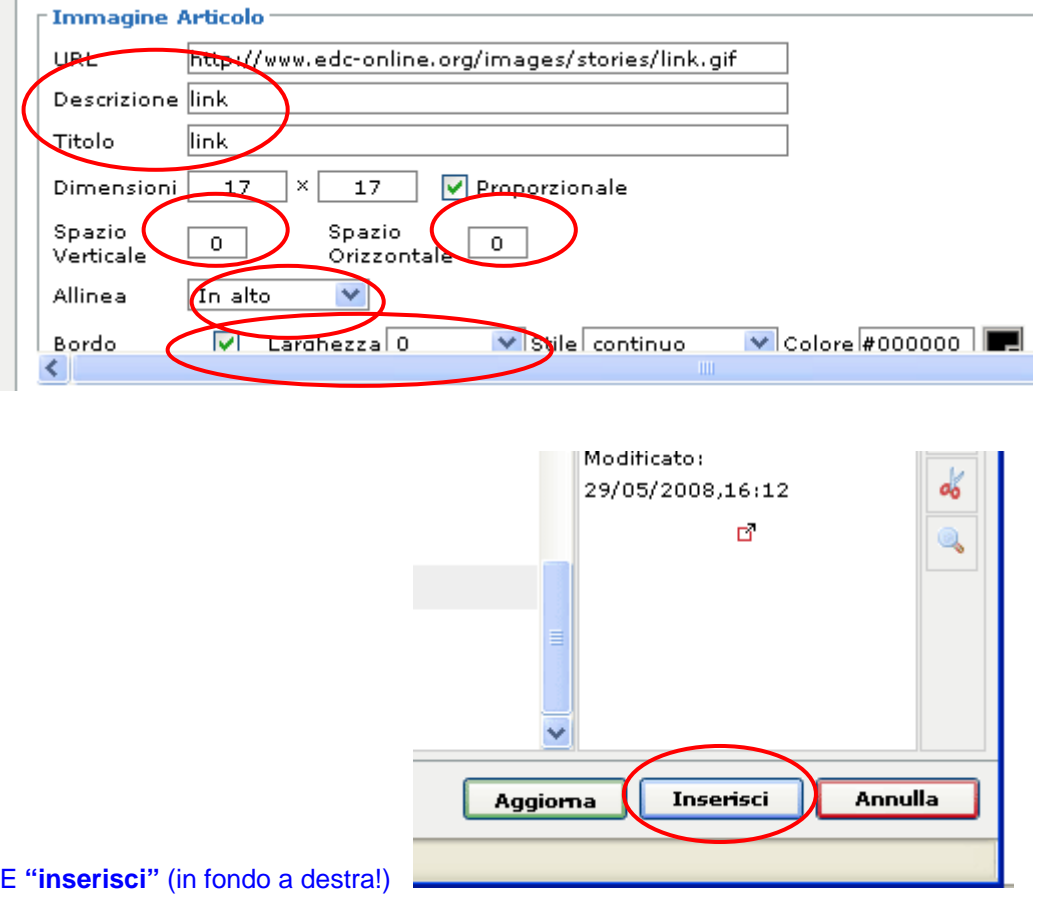

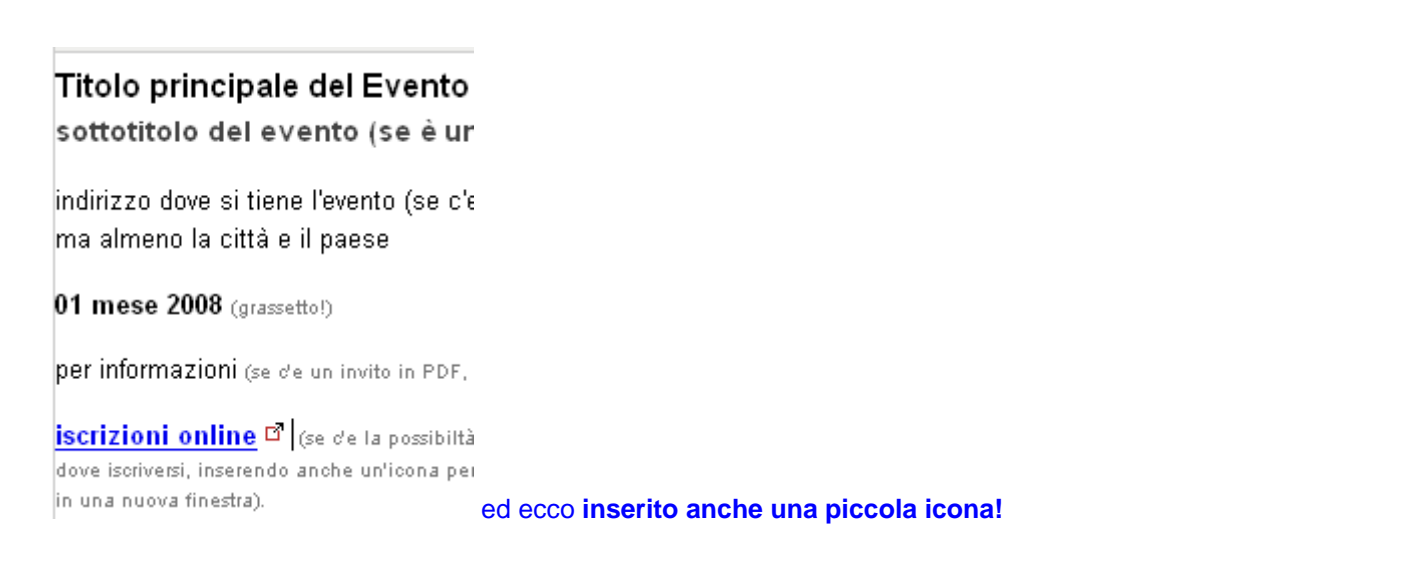

Alla fine di ogni lavoro non dimenticare di fare il "logout" – ESCI! (per motivi di sicurezza!)

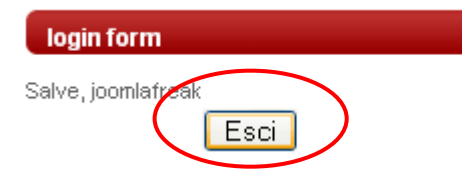

O anche dal **menu utente "disconnetti"** e poi **"Esci".** 

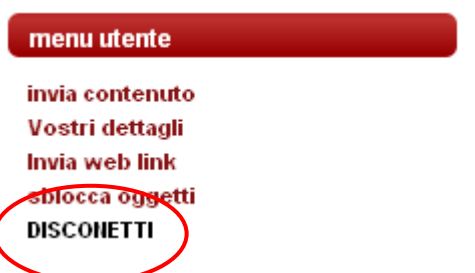

Sei attualmente collegato ad uníarea riservata di questo sito

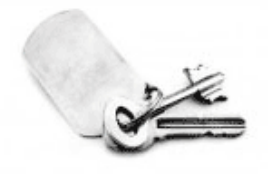

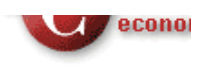

ā.

menu utente

invia contenuto Vostri dettagli Invia web link sblocca oggetti **DISCONETTI** 

[Indietro]

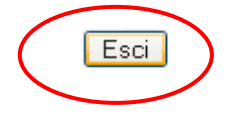

**GRAZIE!!! E buon lavoro!** 

## **Inserimento di un documento PDF (o altro) sul sito**

**e l'inserimento di un link in un'articolo ad un documento PDF (p.e. un invito, una brochure…)** 

Effettuare il **login** (login form)

Scegliere dal menu principale **"pubblicazioni/documenti PDF"**

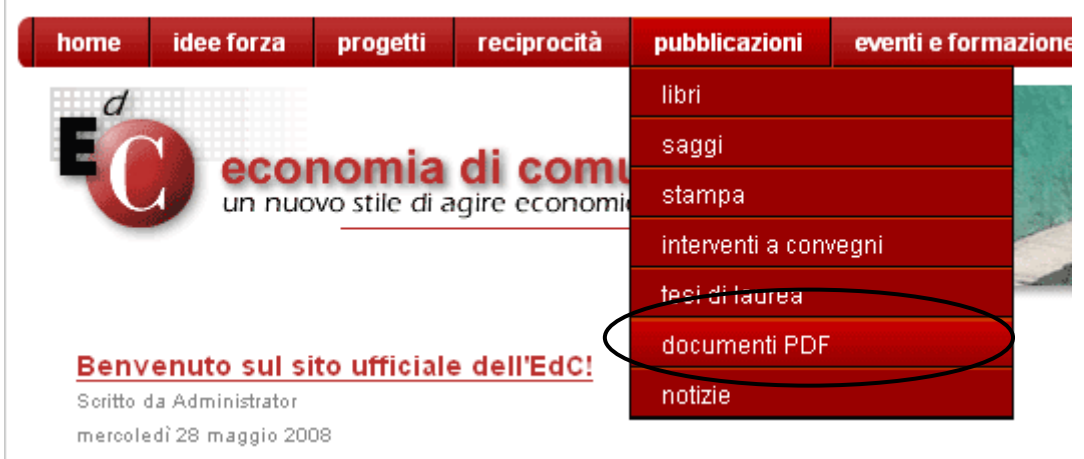

Si apre il nostro archivio con tutti i documenti PDF, sistemato per categorie…. Per caricare un file nuovo clicca sull'icona "submit file" (questa icona è visibile solo agli utenti autorizzati!).

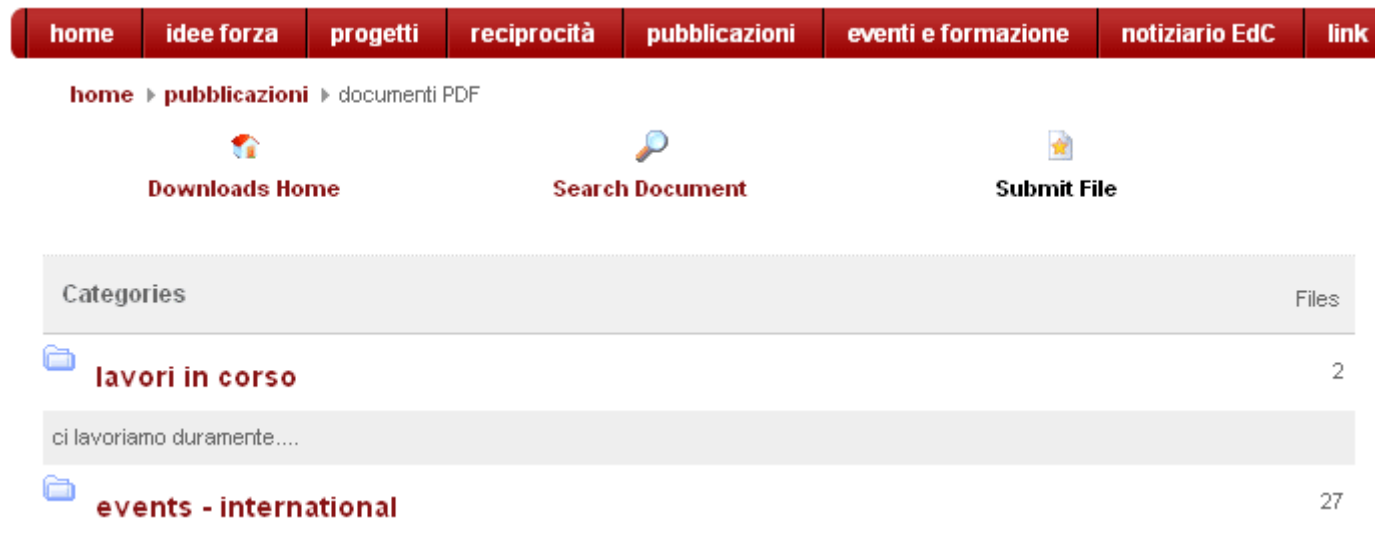

Vediamo un po' come sono fatti gli "eventi" (nella categoria "events – international"), per riprendere poi la stessa formattazione per tutti gli eventi (inviti a eventi).

Cliccando su "events – international" – abbiamo messo tutti gli eventi, inviti ad eventi di tutto il mondo in tutte le lingue in questa unica categoria, sistemato per data!

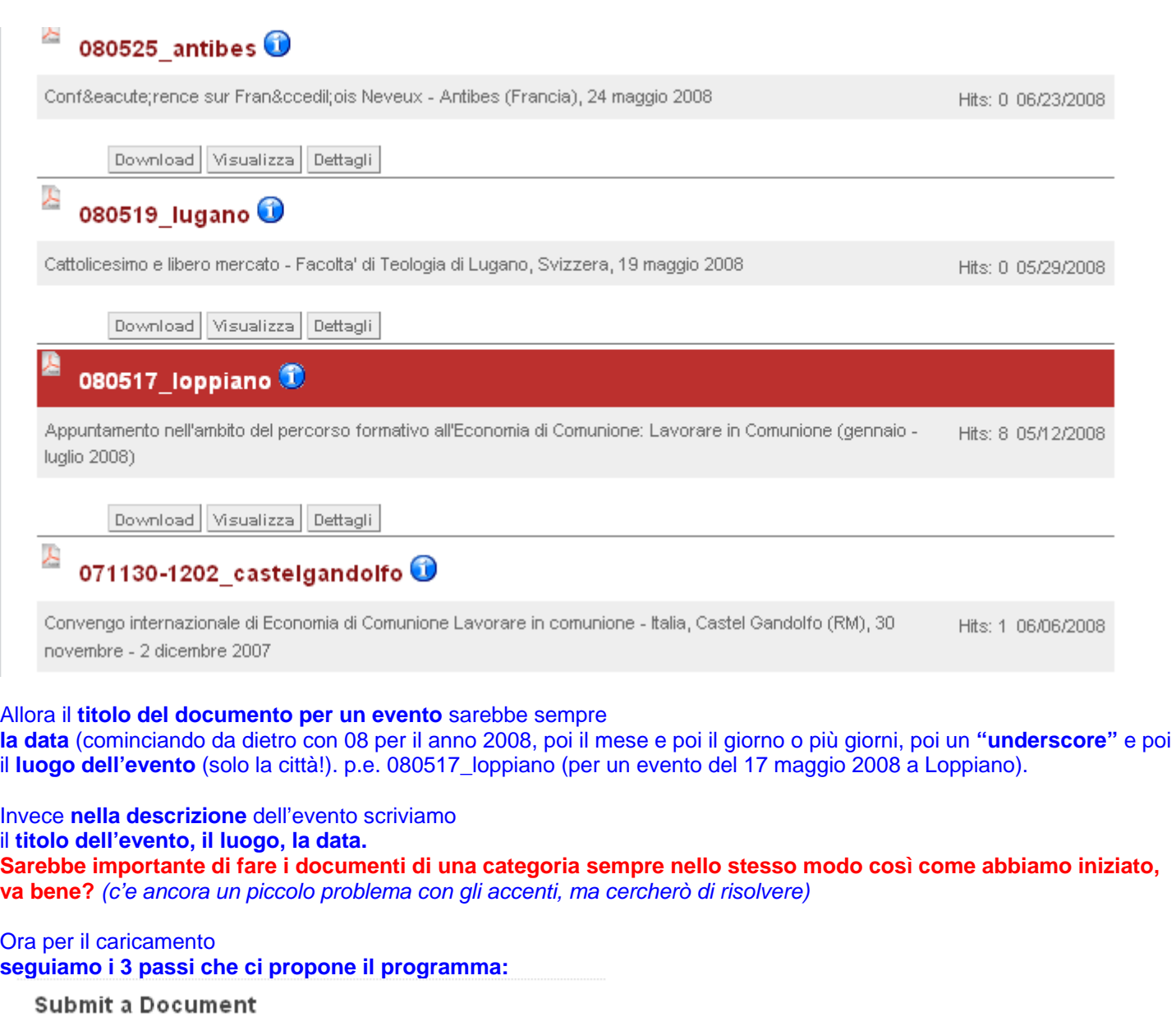

Step 1 of 3

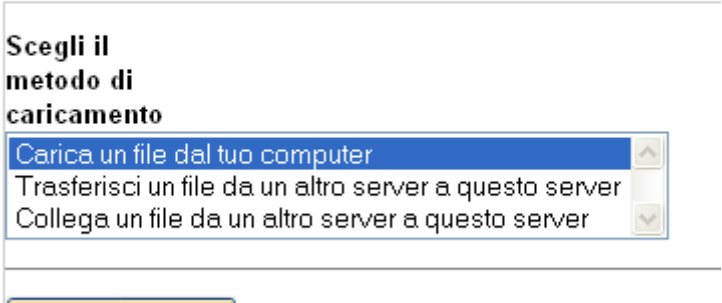

Successivo >>>

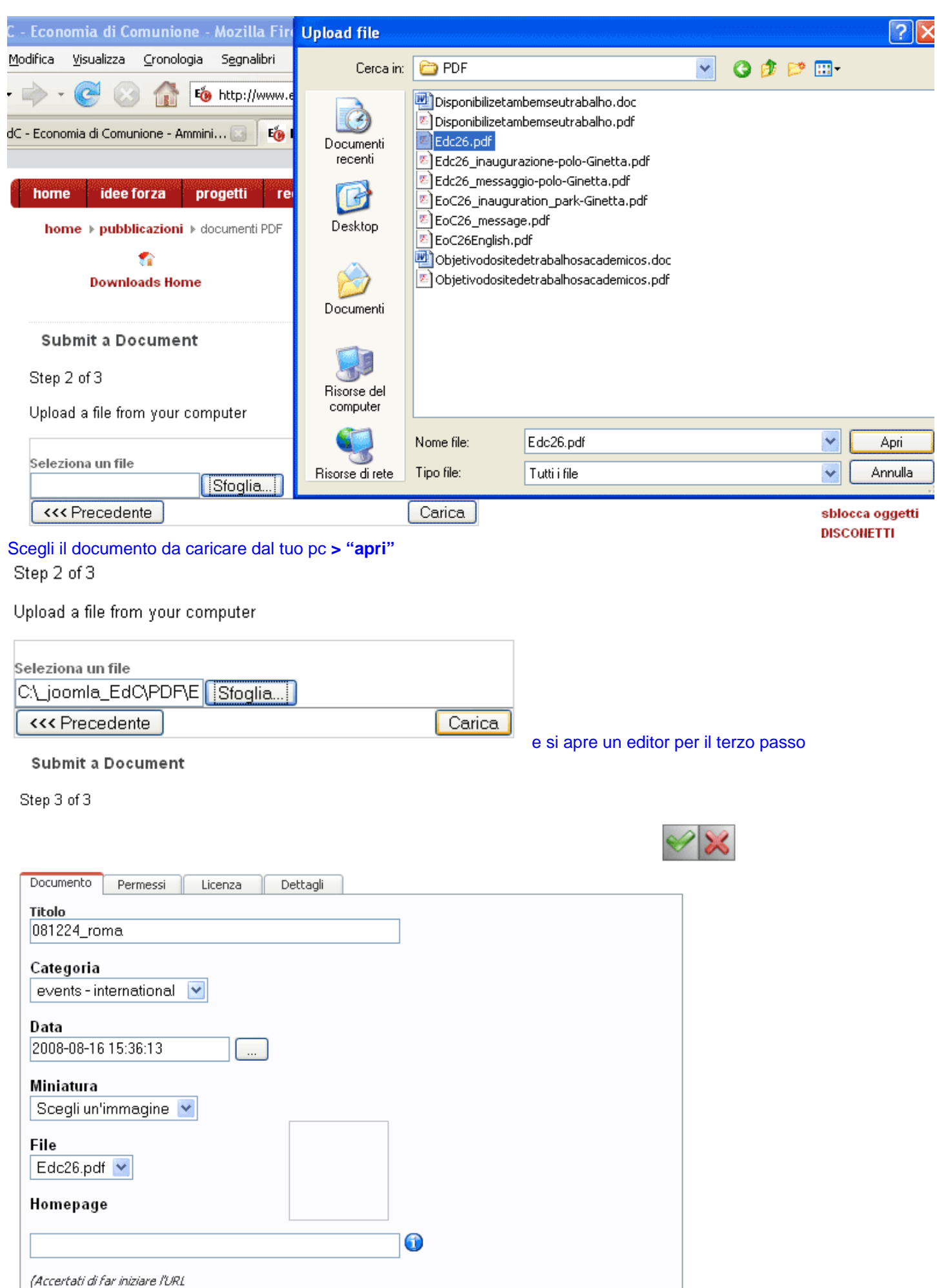

con 'http://')

Qui inseriamo il titolo (come abbiamo detto sopra, con la data "arrovescia"\_luogo , scegliendo poi la categoria,

inserendo una piccola descrizione (come abbiamo detto sopra, prima il titolo, poi che tipo di convegno è, il luogo e la data.

## **Descrizione**

## [mostra/nascondi]

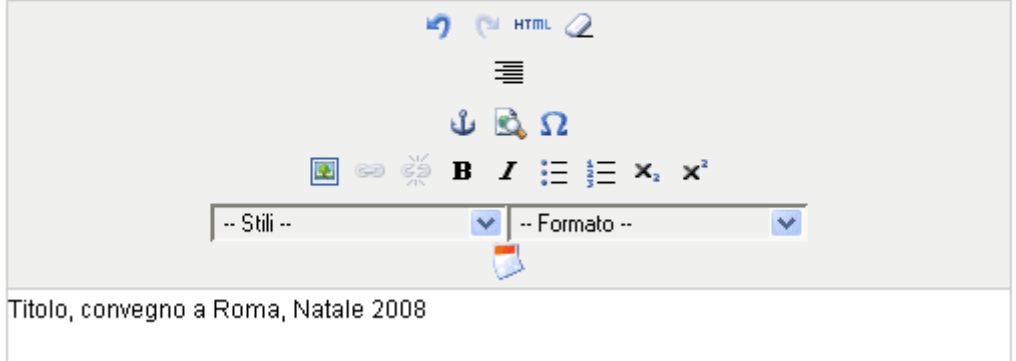

E poi **"salva"** (ci sono due bottoni, o in fondo alla pagina, o tornando su all'inizio della pagina.

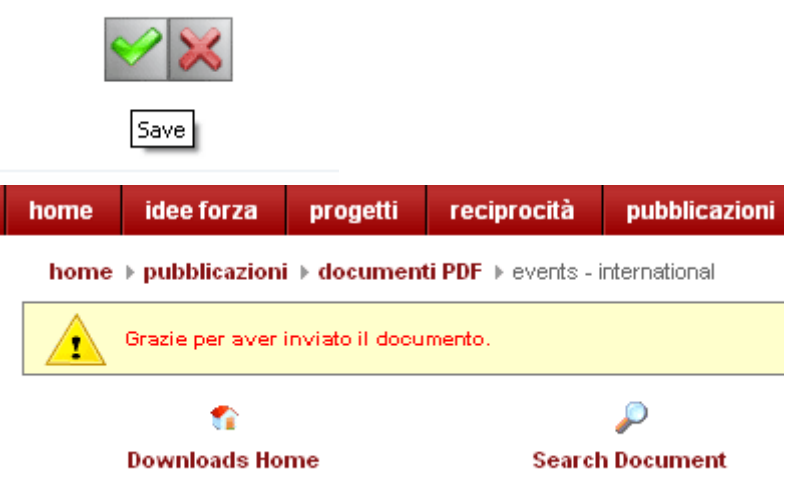

#### **Fatto!**

A questo punto gli autori dovrebbero avvisare l'amministratore per pubblicare il documento. (quando tutti hanno un po' di pratica ci parliamo ancora dei permessi, ok?)

Quando poi il documento è pubblicato, possiamo inserire un link dall'articolo (sull'evento) a questo documento PDF (l'invito).

## **Inserimento di un link ad un documento PDF in un'articolo.**

### Login

Invia contenuto

Qui facciamo solo una modifica del documento già fatto, cliccando poi direttamente sulla matita, davanti al nostro articolo da modificare.

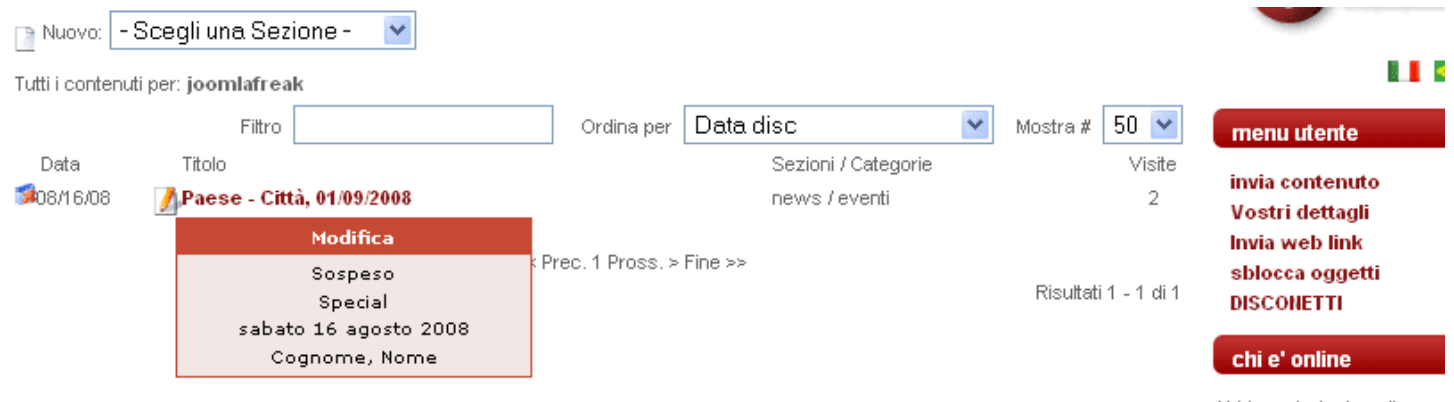

Abbiamo 1 utente online

Evidenziamo la scritta dove vogliamo inserire il link (faccendo anche una copia del testo, o con il mouse destro "copia" o con "Ctrl+C", perché ci serve poi per inserire il "titolo" all'interno del editor per il link!)

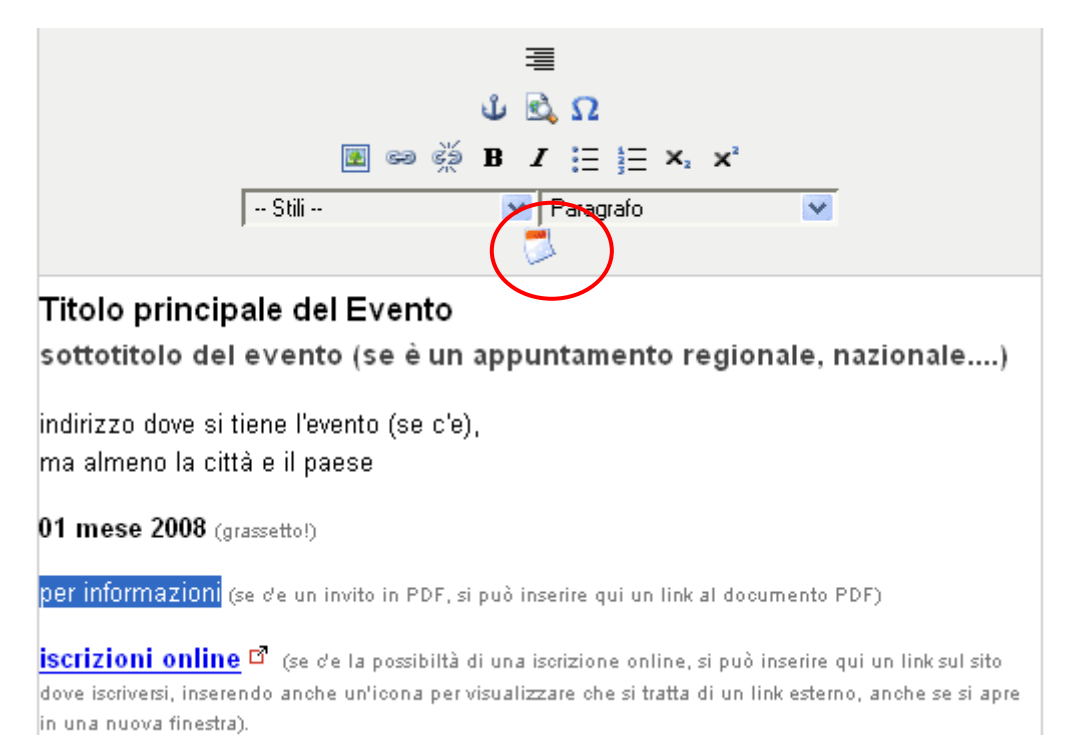

#### Ora clicciamo sull'icona "insert DOCman Link"

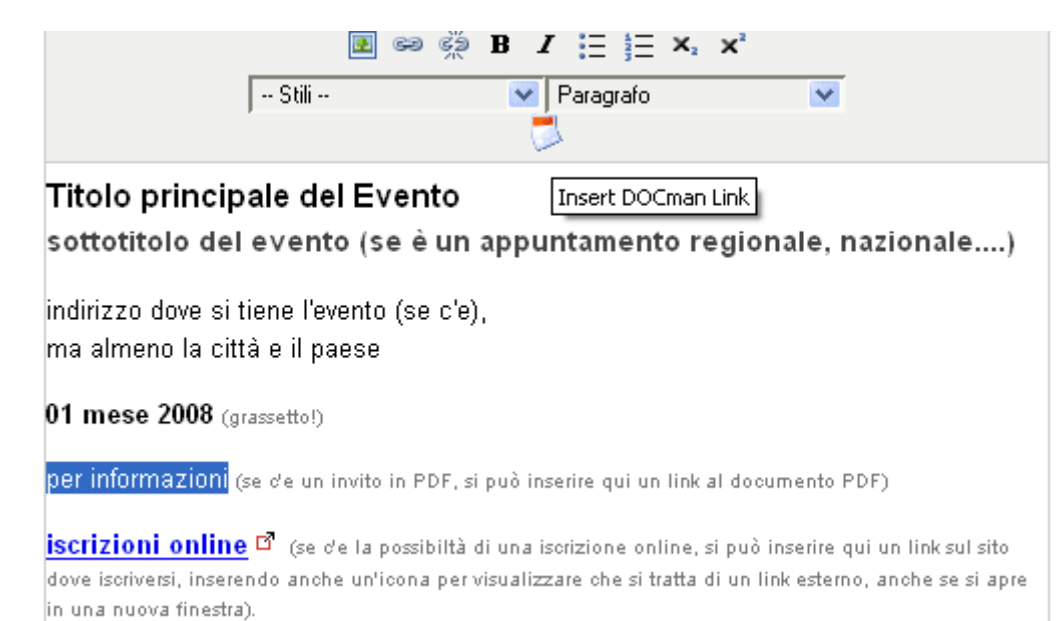

### E si apre un'editor per l'inserimento dei documenti caricati nel archivio dei documenti (Docman). Scegliamo la categoria, e all'interno della categoria, cerchiamo il nostro documento e lo selezioniamo.

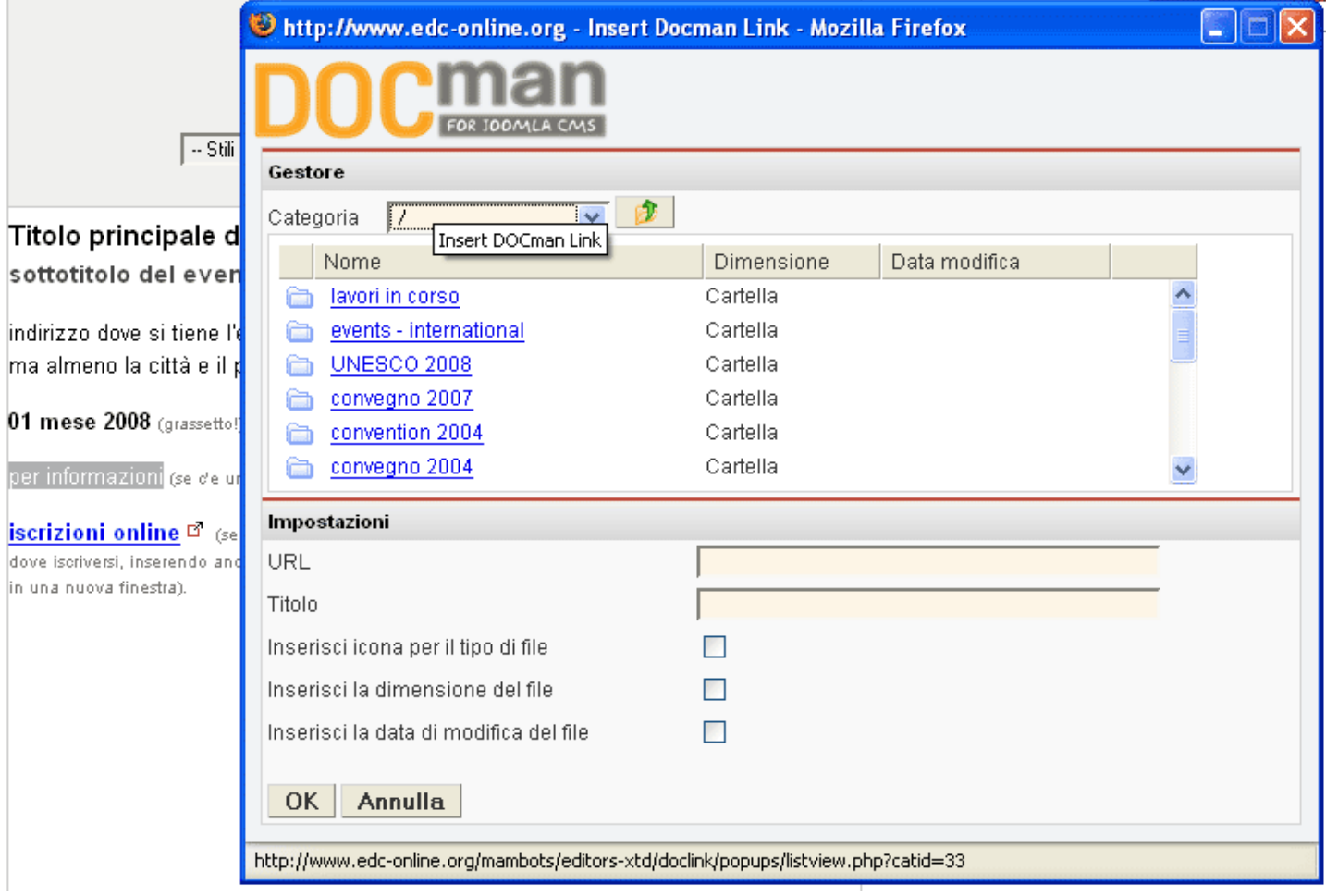

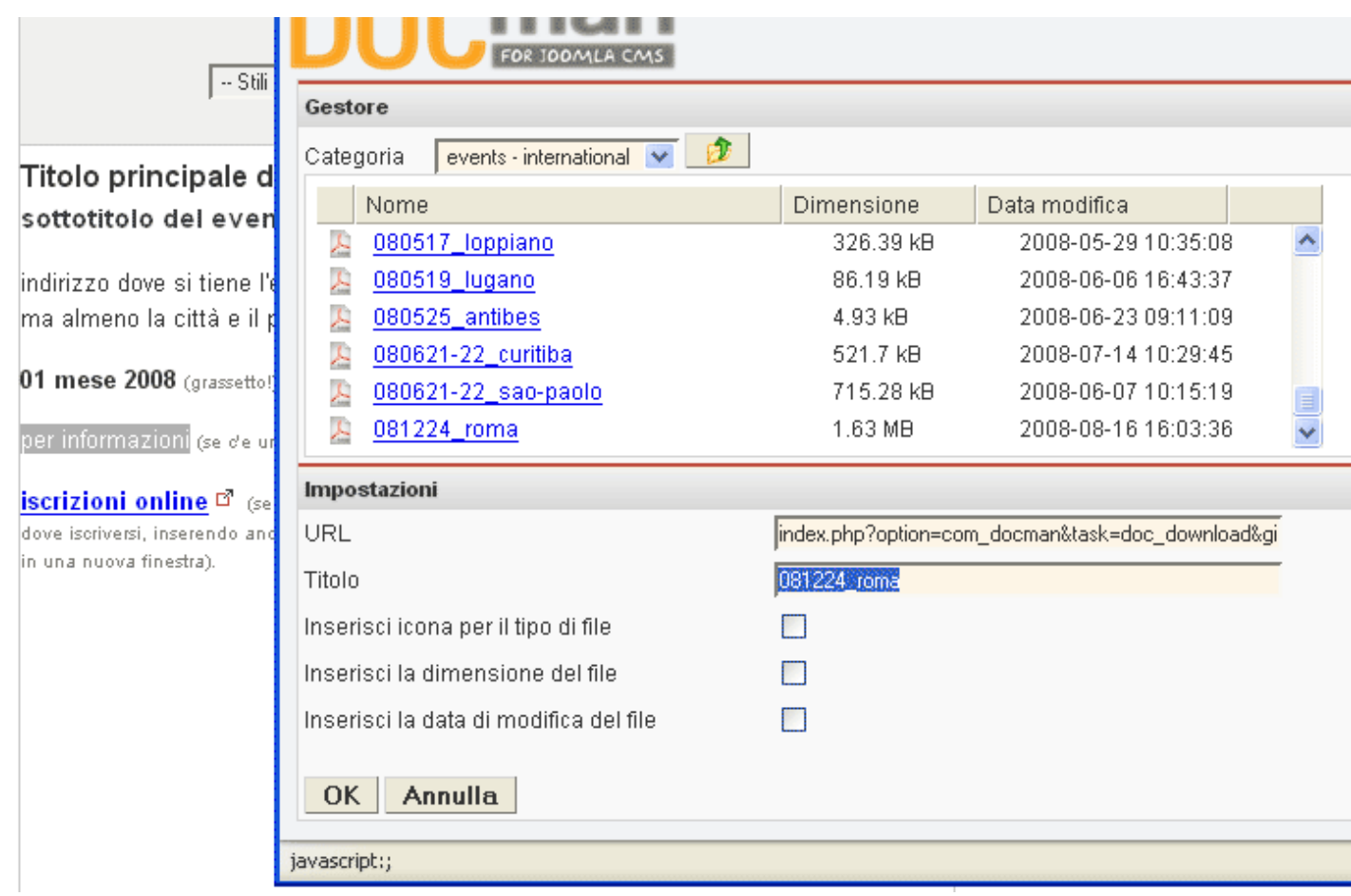

Poi invece del titolo incolliamo il nostro "titolo" che sarebbe **"per informazioni"** e vogliamo anche che **sia inserito un'icona** per far vedere che si tratta di un documento PDF, **mettiamo il gancetto**

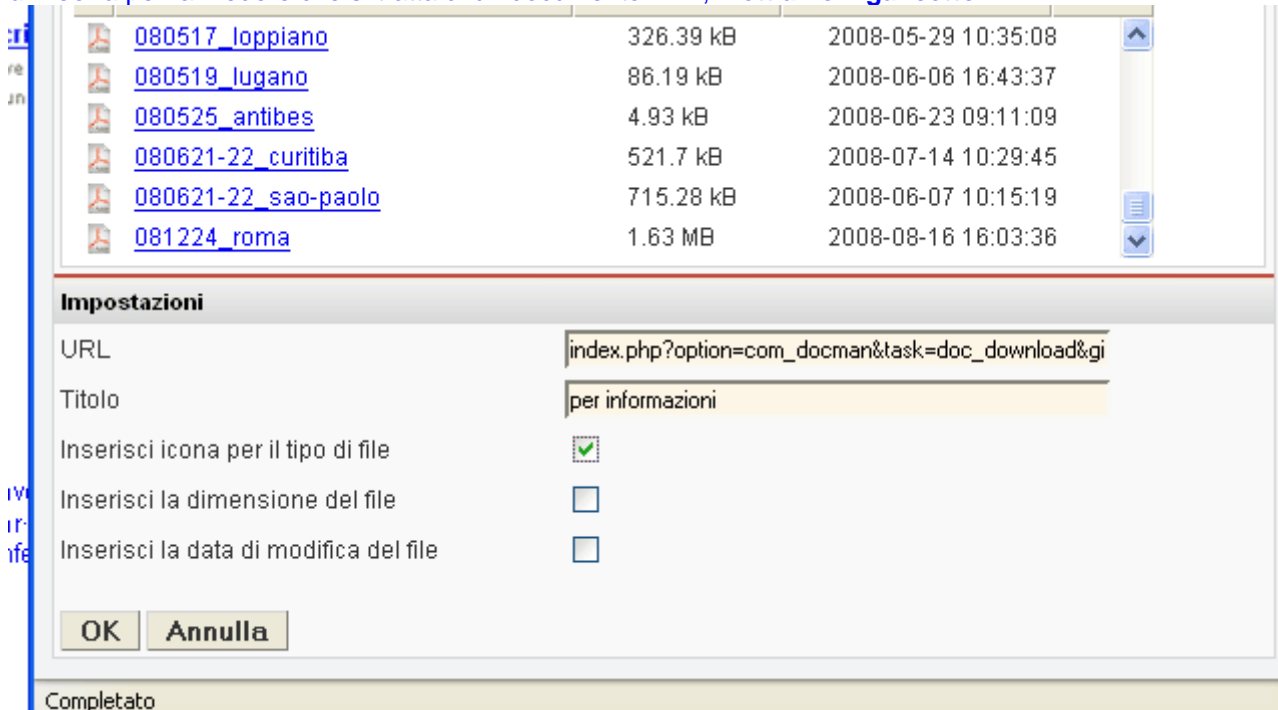

E confermiamo con **OK** 

### Ora c'e il link al documento in PDF ed anche una piccola icona.

ma aimeno la citta e il paese

01 mese 2008 (grassetto!)

P per informazioni (se de un invito in PDF, si può inserire qui un link al documento PDF)

iscrizioni online <sup>of</sup> (se de la possibiltà di una iscrizione online, si può inserire qui un link sul sito dove iscriversi, inserendo anche un'icona per visualizzare che si tratta di un link esterno, anche se si apre in una nuova finestra).

Salva il documento! E aspetta l'approvazione e pubblicazione da parte dell'administrator.

**GRAZIE per la collaborazione!!!**